# Dash 8n Recorder

# **QUICK START GUIDE**

*Supports Recorder System Software Version 11.9*

- 1. INTRODUCTION
- 2. GETTING STARTED
- 3. FRONT PANEL CONTROLS
- 4. REAL-TIME RECORDING FUNCTIONS
- 5. SETTING UP CHARTS AND GRIDS
- 6. AMPLIFIER SETTINGS
- 7. DATA CAPTURE
- 8. DATA REVIEW
- 9. SAMPLE EXERCISE

# **Astro-Med, Inc.**

Astro-Med Industrial Park, 600 East Greenwich Ave. West Warwick, RI 02893 Toll-Free Phone: 800-343-4039 Phone: 401-828-4000 Fax: 401-822-2430 email: mtgroup@astro-med.com

October, 2005

#### **1. INTRODUCTION**

Thank you for choosing the Astro-Med Dash 8n field and lab recorder. It is important that you read the enclosed operations manual. You simply will not get the most out of your Dash 8n unless you do. However, it is human nature for you to want to get started right away. We understand this, and have prepared this Quick Start Guide to let you get acquainted with the Dash 8n as quickly as possible. We hope you enjoy it - and your new recorder. But then, please read the operations manual.

#### **2. GETTING STARTED**

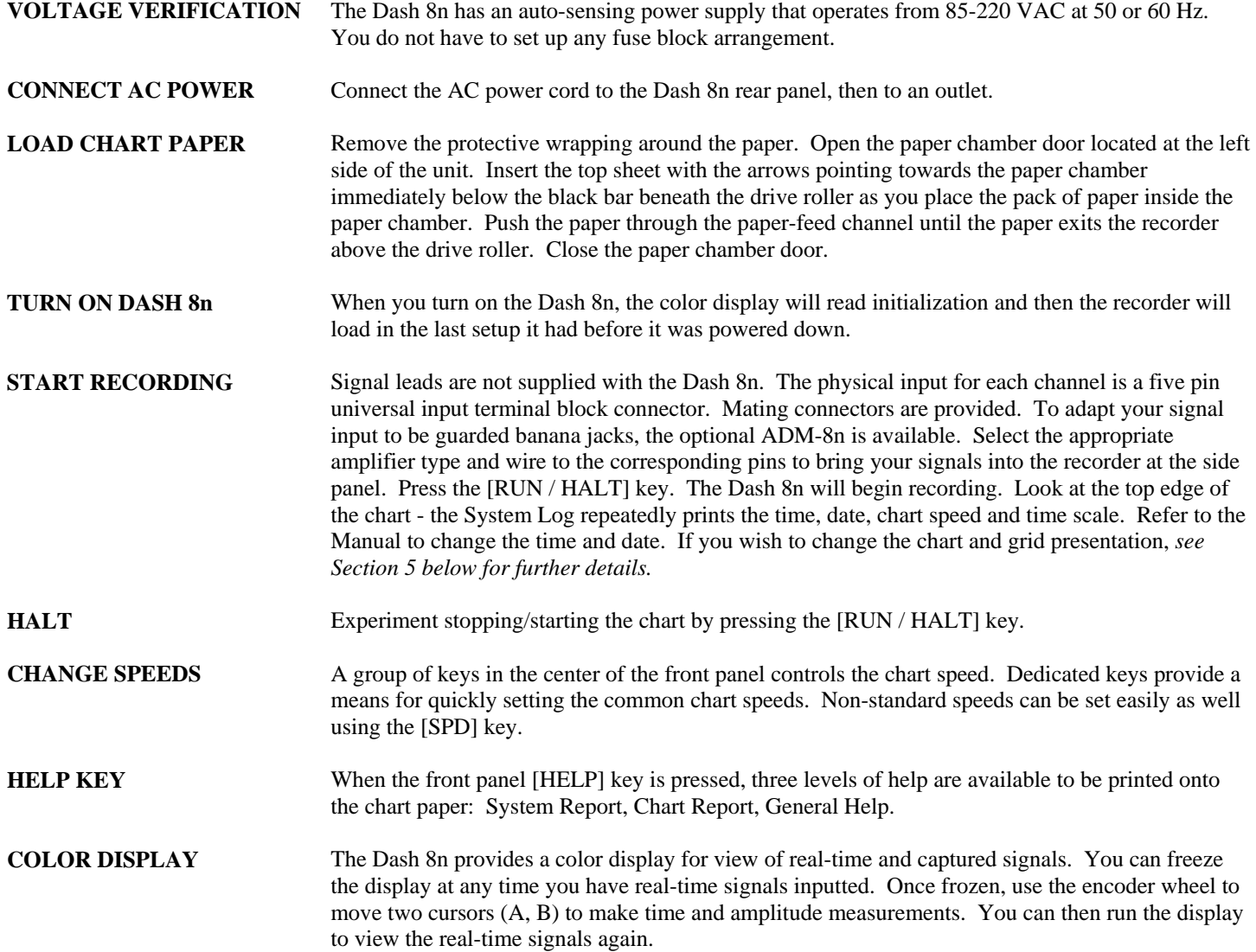

# **3. FRONT PANEL CONTROLS**

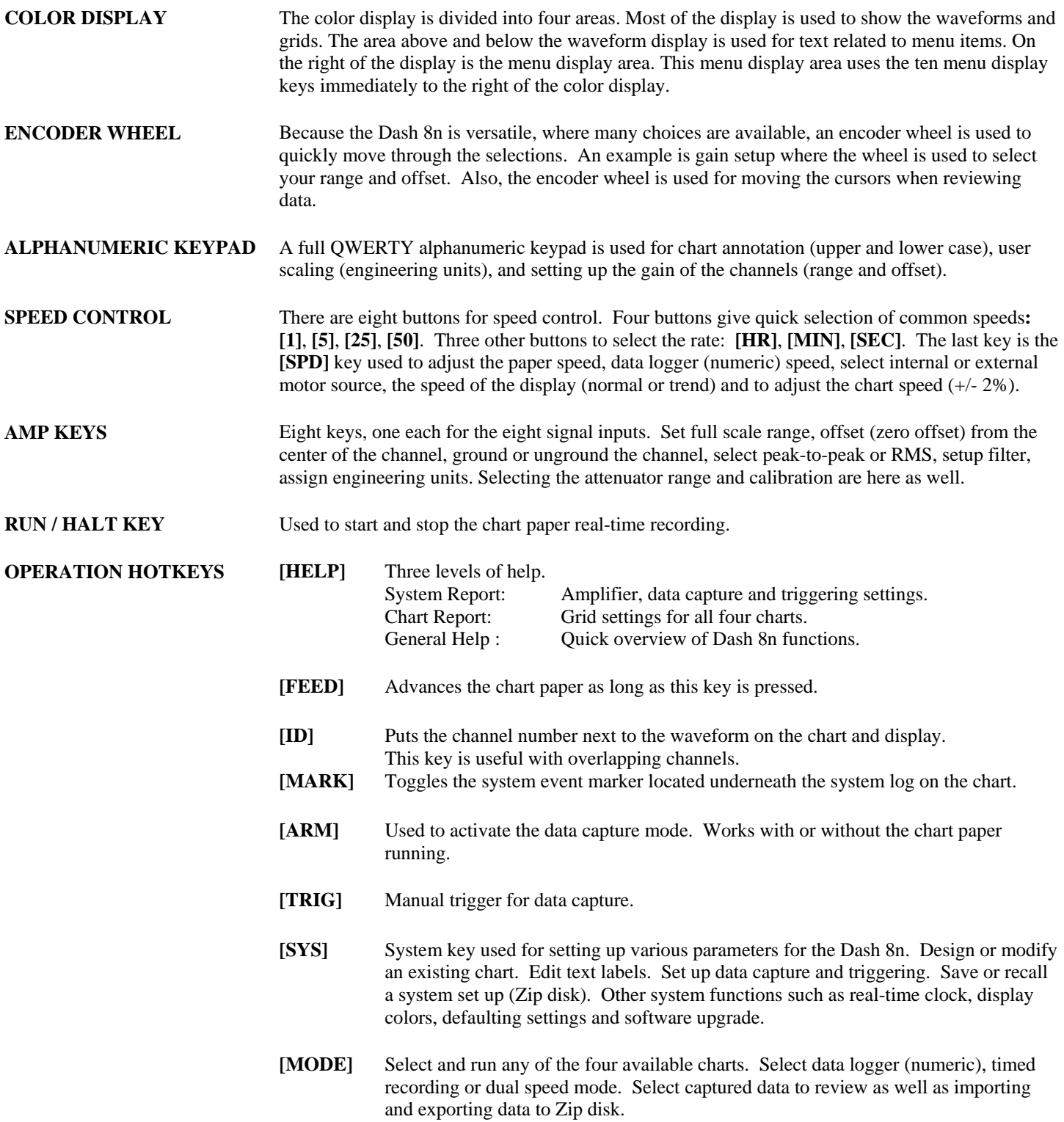

### **4. REAL-TIME RECORDING FUNCTIONS**

- Four available chart formats: Design grid for number of channels. Pick to overlap some, all or none of the channels.
- Data logger (numeric output): Select rate at which to print values.
- Timed recording: Pick one of four charts. Select the start and end times for recording.
- Dual Speed Recording: Select two chart speeds at which to run the paper and select either the trigger or time duration to switch between the speeds. The most common use is recording at the first selected chart speed, utilizing waveform triggering to change to the second chart speed for a predetermined amount of time. At that point, the recorder will automatically switch back to the first selected chart speed, awaiting another trigger.

During real-time recording, the display will show your signals. At the same time, you can print to paper using the **[RUN / HALT]** key.

# **5. SETTING UP CHARTS AND GRIDS**

The Dash 8n gives you total control over chart layout. You can set individual channel widths, channel location, grids ON/OFF and major/minor division sizing. You are also able to suppress or enable waveform printing as well as vary the waveform trace thickness. Further, you can overlap some or all of the channels.

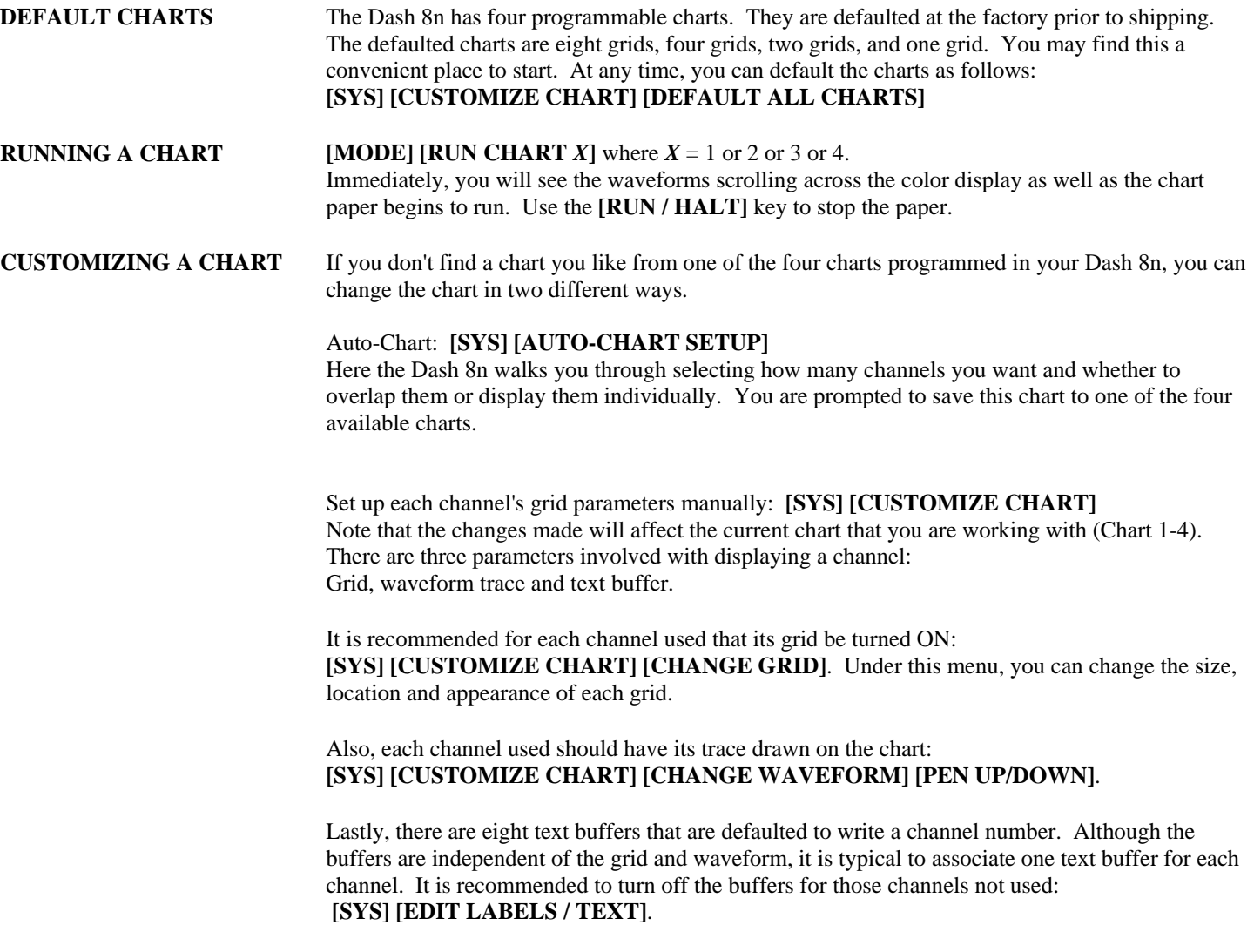

#### **6. AMPLIFIER SETTINGS**

There are eight amplifier keys located on the right side of the front panel. When a channel is selected, several choices for channel settings are available:

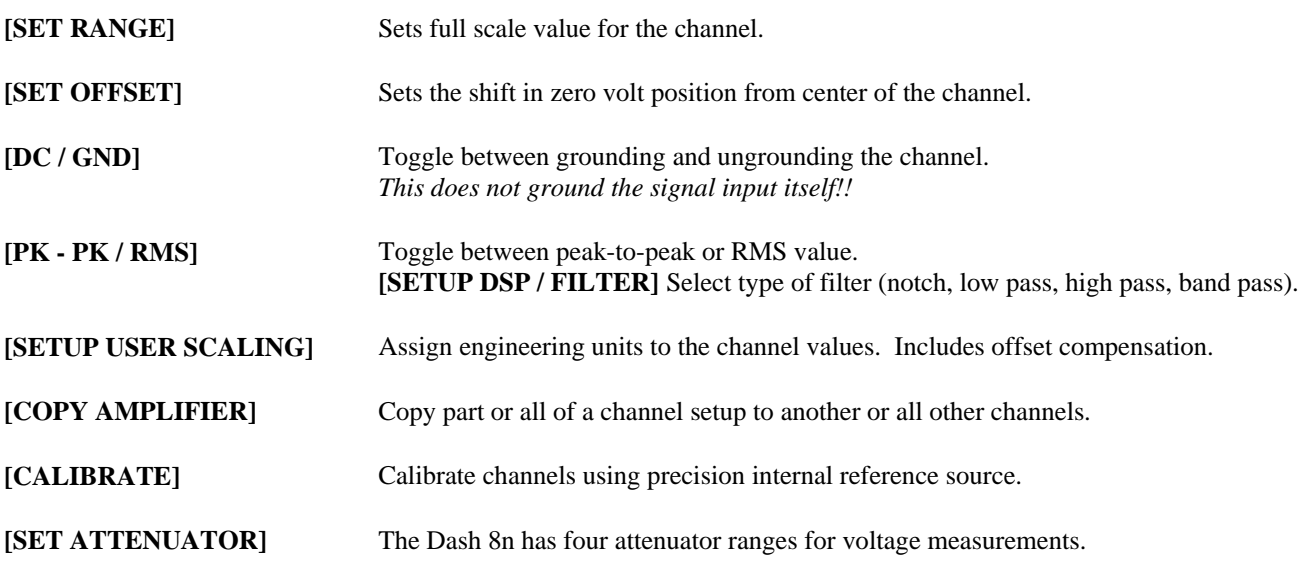

*See exercises in Section 9 for details on using the Amp keys.* 

**NOTES:** For each of the four attenuator ranges, there are different voltage ranges. If you can't get the desired range and offset, you need to select a different attenuator. If you will use user scaling to assign engineering units, it is recommended to first set up your channel in terms of voltage and verify you signal. Then, assign your units. The upper and lower bounds of the channel can be printed in the latter part of the text buffer for the channel: **[SYS] [CUSTOMIZE CHART] [CHANGE WAVEFORM] [AMP REPORT ON]**

At this point, you can run the chart with your signals. Press the **[MODE]** key and run the chart you set up. To stop the paper, press the **[RUN / HALT]** key. You can also freeze the display and use two cursors (A, B) to make time and amplitude measurements. You can print the screen or even save the screen image to your Zip disk.

# **7. DATA CAPTURE**

The Dash 8n has a large capacity hard drive for data capture. In order to capture data, a trigger must be produced. For each record, pre- and post-trigger data can be captured. You must select the conditions under which you will capture data (trigger set up) as well as how you will collect the data (number of samples per second and for how long). Further, within the data capture record, you can pick where the trigger point will be placed.

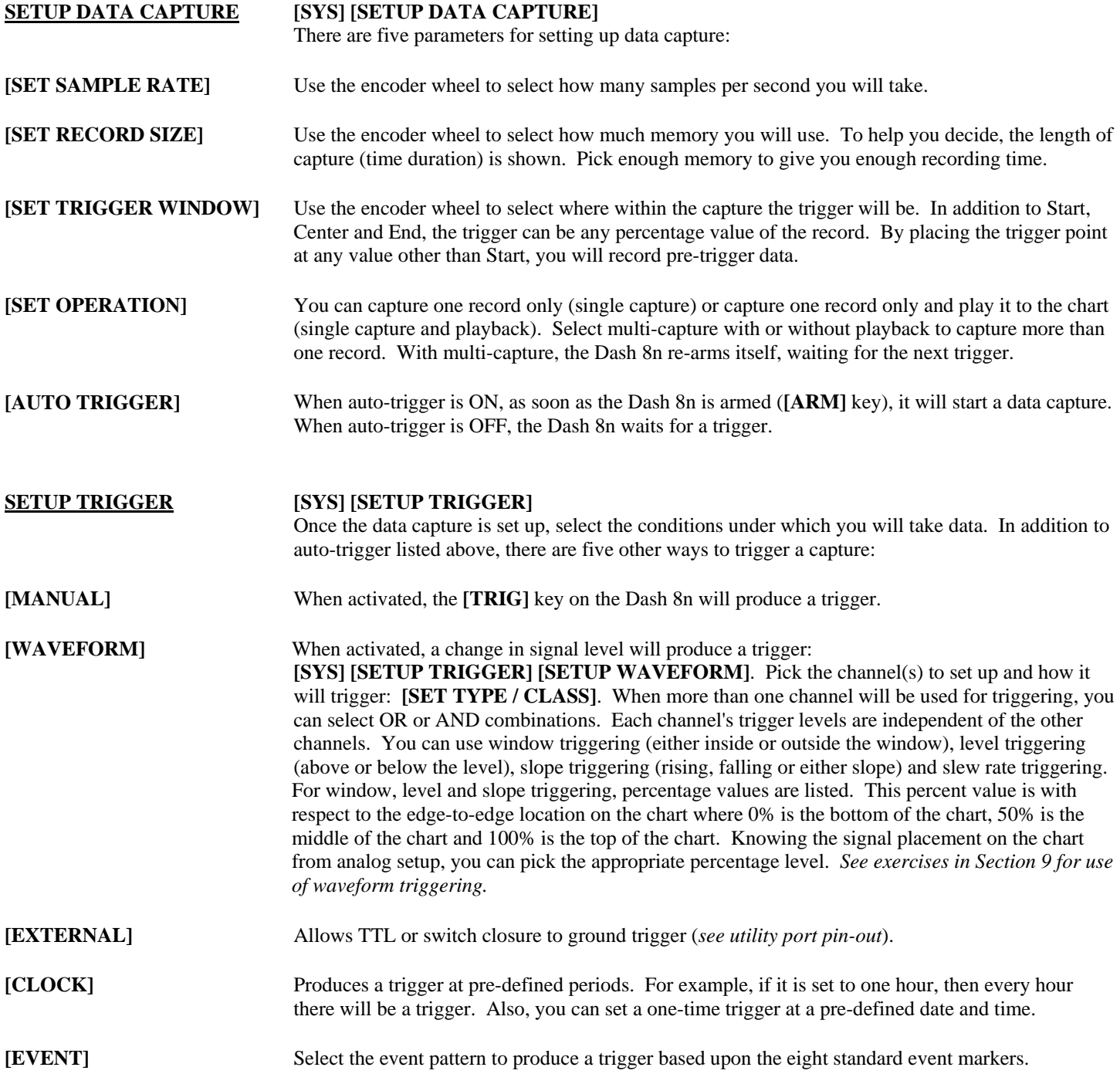

Once you have set up the analog, data capture and trigger parameters, you can press the **[ARM]** button (near the encoder wheel) to start a data capture record. The Dash 8n will be ready for the trigger to complete the record.

# **8. DATA REVIEW**

Once a data capture record is complete, several things can be done with the data. It can be reviewed on the color display, played back to the chart paper, copied to the Zip disk or sent to a computer by Ethernet.

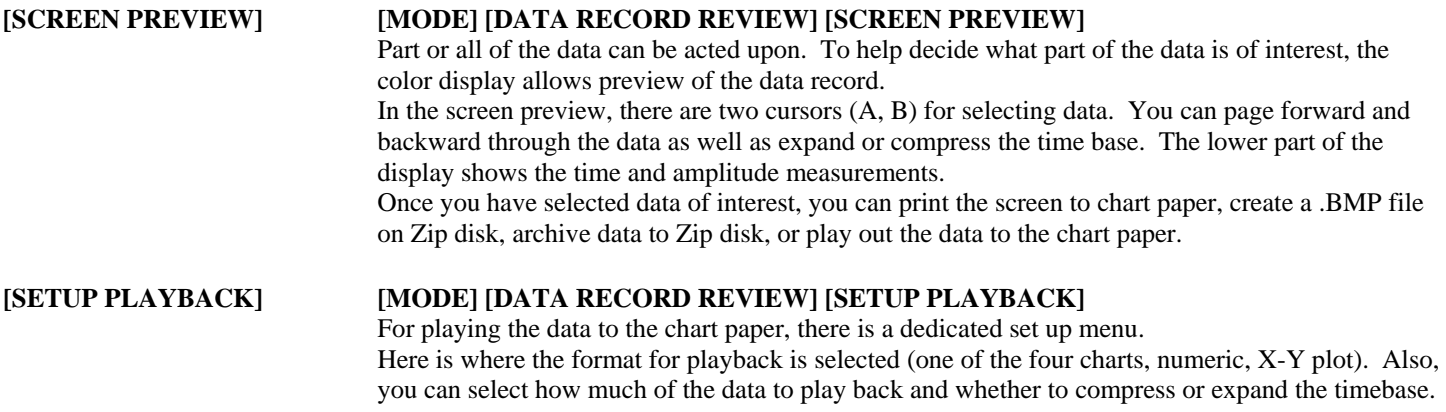

*Throughout the setup of the Dash 8n, you can use the Help sheets to guide you. The System Report and Chart Report provide much useful information. The manual gives details on the keystrokes to achieve what you want to do with the Dash 8n. The above lists the basics of the Dash 8n. Under many of the menus are additional choices for more advanced capabilities of the Dash 8n. Should you require additional assistance, you can contact our Technical Support Department toll-free at 800-343-4039 or by e-mail: techserv@astro-med.com*

#### **9. SAMPLE EXERCISE**

#### **9 Volt Battery Test**

Items needed: 9 Volt battery. Signal input leads.

In the following hands-on exercise, you will set up a channel to monitor a 9 Volt battery in realtime. Next, a data capture will be set up to record when the battery voltage is applied. Finally, the captured data will be reviewed.

In the exercise, every action needed is detailed in a step-by-step fashion to help you quickly become familiar with the operation of the Dash 8n. The **ACTION** on the left-hand side describes what is to be done. The **HOW TO** section provides the detailed steps to take using the ten hot keys and encoder wheel.

**I. Real-time Monitoring:** Monitor the voltage of a 9 Volt battery.

Set up the channel so that when there is no signal, the waveform trace will be at the center of the channel and when the 9 Volt signal is applied, the waveform trace will be near the top of the channel.

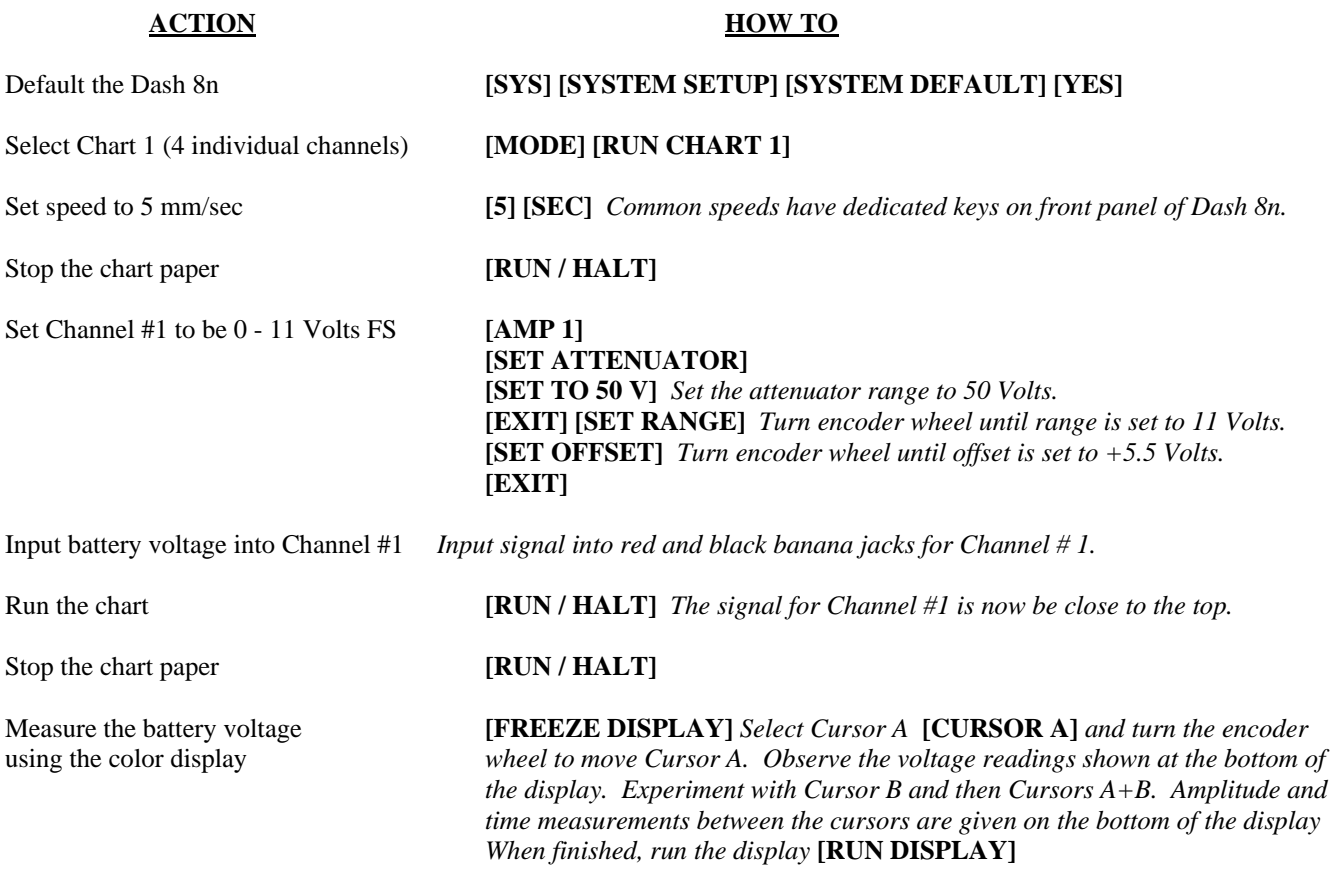

Remove battery voltage

# **II. Data Capture:**

 Set up a single data capture for 7.28 seconds. Of the total capture time, 0.728 seconds of the capture should show what the signal looked like before the battery voltage was applied. The sample rate will be 1,000 samples per second.

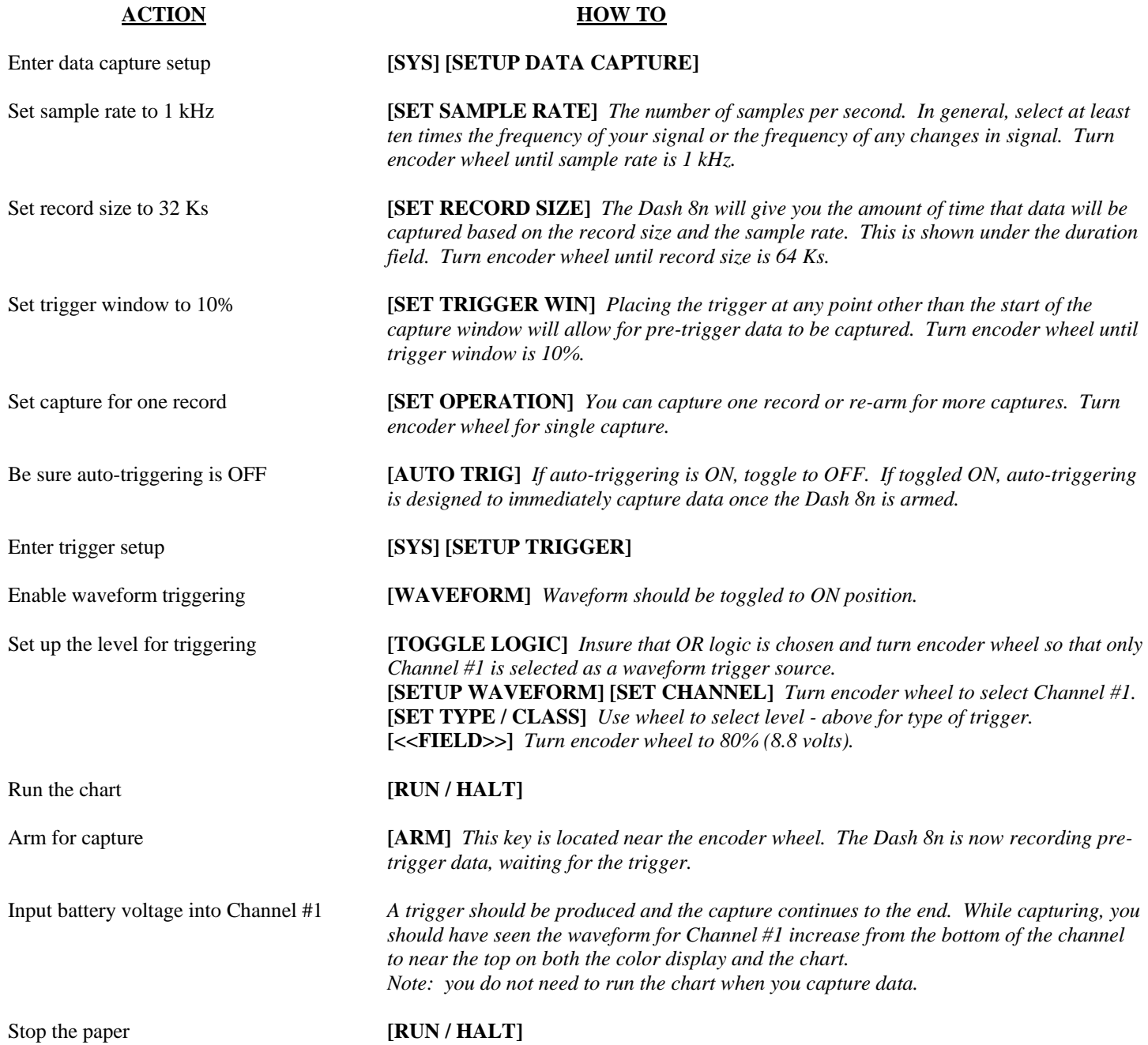

#### **III. Data Review:**

Data capture records can be reviewed on the color display as well as on the chart paper. Typically, the review is done on the display and then sections of interest are printed on the paper. During review, the timebase can be expanded or compressed to give appropriate detail of the signal.

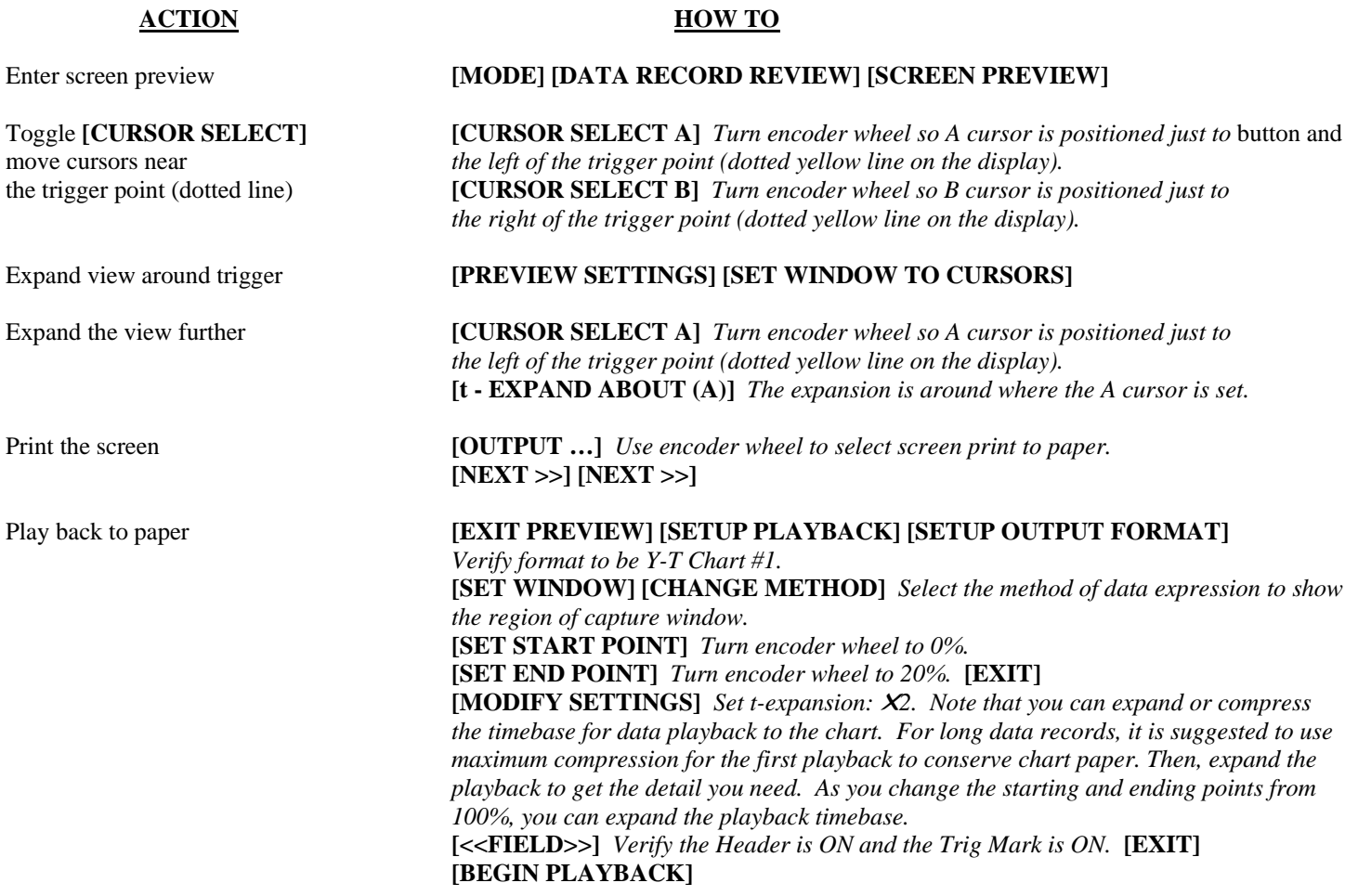

This completes the Dash 8n Quick Start Guide. Please note that the Dash 8n has much more capability than presented in this guide. Please see the Operations Manual for details. Should you require additional assistance, you can contact our Technical Support Department toll-free at 800-343-4039 or by e-mail: techserv@astromed.com